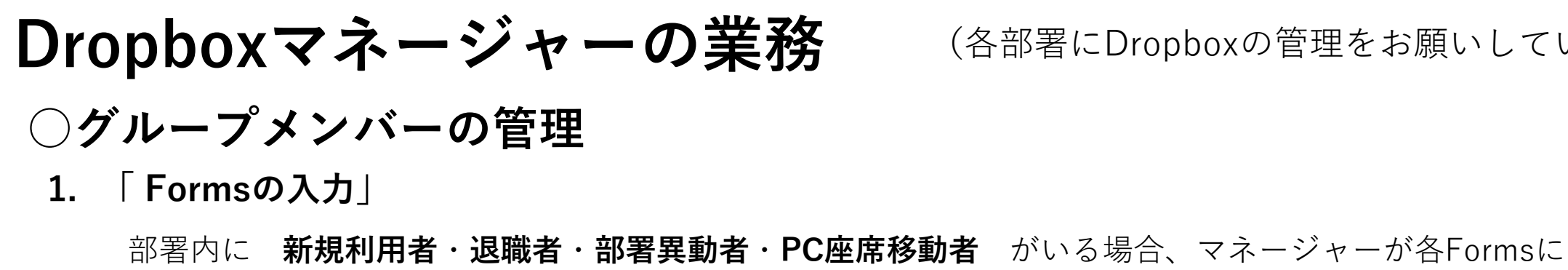

(各部署にDropboxの管理をお願いしています。)

#### Forms 新規利用届 ┃ 退職届 ┃ 部署異動届 ┃ PC座席移動届 メールアドレスで新規登録を行 パスワードは独立しているため、 DropboxアプリはPC1台のみの付与です。 ないます。メールアドレス付与 使用するPCが変更の際は、総合情報センターがサインアウト処 退職後も利用できてしまいます。 後に入力してください早急にご申請してください。 理を行う必要があります。

入力をしています。マネージャー専用のマニュアルにFormsのリンクを掲載しています。

#### **2. 「グループへの追加・削除」**

1を申請後、総合情報センターからの連絡をお待ちください。 その後、マネージャーが**メンバーの追加**と**削除**を行います。

**3. 「新規のマネージャーへ権限付け」**

マネージャー変更の際は、**新規のマネージャー候補への権限付け**を行います。

# **○フォルダの権限管理**

フォルダごとに、グループメンバーの「**編集可能**」または「**閲覧可能**」の設定が可能です。 部署内で、役職者や専任者ごとの権限付け、編集または閲覧で分けたい際に利用します。

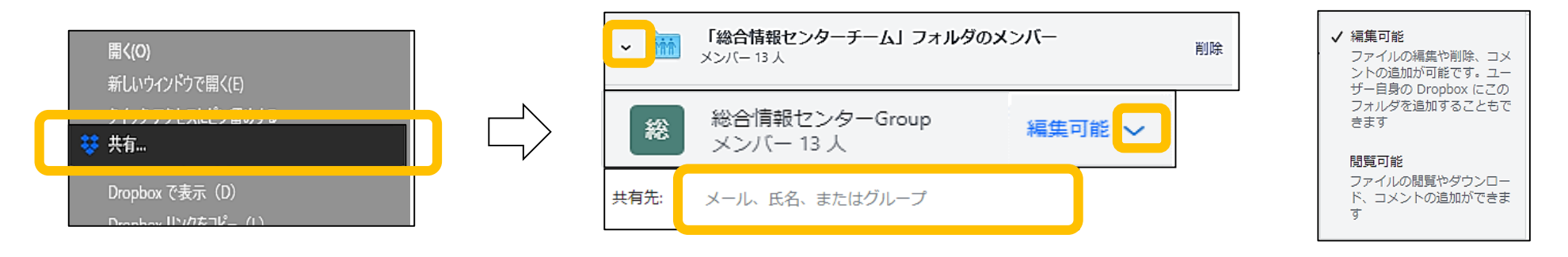

- 1. エクスプローラーで右クリック し共有を押します。
- 2. 現在の共有されているメンバーが表示されます。 「共有先」でメンバーの名前を入力し、「編集可能」または「閲覧可能」を設定します。

## **○他部署への共有**

他部署や教員との共有は必ず **999\_共有フォルダ** を使用してください。 部署フォルダ内に作成すると、 **権限を付与した階層以下すべて** が共有されてしまいます。 他部署と共有フォルダを作りたい場合は、主担当部署が **事務連絡票** を作成し、承諾を得てください。 作成後は **管理簿への記録** を行います。

### **○選択型同期によるアーカイブ化**

Dropbox階層を移動するたびに全て同期するため、PCの動作が重くなることがあります。 適当なフォルダを作成して頂き、部署内で利用率が低くなったファイルを移動させ、フォルダを上記の閲覧可能(閲覧のみ) に切り替えて、閲覧する際は、ブラウザのみとし、編集が必要な場合は、ダウンロードを取る形で運用してください。その際 には、選択型同期を一斉に切る必要があります。